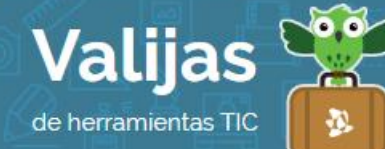

# MINDMEISTER – Guía de uso

AGOSTO 2016

#### ¿Qué es MindMeister?

MindMeister es una aplicación en línea para construir y utilizar mapas conceptuales. Esta herramienta permite:

- Crear, editar y presentar (hasta tres) mapas mentales.
- Almacenar tus trabajos en línea y acceder a ellos desde cualquier lugar y momento.
- Realizar mapas mentales de manera colaborativa en tiempo real junto con otras personas.

# ¿Cómo accedo a MindMeister?

 Ingresa en [mindmeister.com/es](http://www.mindmeister.com/es) y regístrate en el sitio creando un usuario o utilizando Facebook, Gmail o Twitter, entre otras redes sociales. Si eliges alguna de estas últimas opciones, debes seleccionar "Sign up through an [external service](https://www.mindmeister.com/es/mm/signup/basic)" *(Registrarse desde un servicio externo)*.

#### ¿Cómo genero un mapa en MindMeister?

Para trabajar en un mapa de MindMeister, cuentas con:

Espacio de trabajo: Aquí irás armando tu mapa en base a sus elementos (nodos y relaciones).

Margen Superior: Podrás DeSHacer y reHacer, generar nuevos nodos y relaciones, eliminar elementos.

Caja de herramientas de la derecha: Desde aquí podrás editar la tipografía (color, tamaño y estilo), cambiar el formato y color de los elementos, insertar *Imagen* (la versión gratuita solo te permite utilizar imágenes desde Internet) y VIDEO (desde Youtube), colocar marcadores. Escribir notas, comentarios, insertar LINKS, colocar Tareas (fecha, prioridad, avance de la tarea).

Herramientas de La Izquierda: Encontrarás el ZOOM, el estilo del mapa (alineado, libre, hacia la izquierda, hacia la derecha, diagrama vertical), pantalla completa, entre otros.

Margen inferior: Opciones de presentación, tema, opciones para compartir el mapa.

Comienza colocando el concepto central, el cual le dará **TÍTULO** a tu trabajo (si deseas cambiar el título, haz clic en el botón con la "i" de "información"). Luego ve

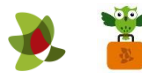

incorporando nuevos conceptos haciendo clic en el "+" y nuevas relaciones haciendo clic en el ícono de la flecha (ambos botones se encuentran en el margen superior derecho).

## ¿Cómo guardo un mapa de MindMeister?

 Las opciones de exportar o imprimir el mapa no son gratuitas, por lo que solo podrás verlo y presentarlo en línea. Por lo tanto, si deseas guardarlo en tu computadora, te recomendamos hacer una captura de pantalla.

### ¿Cómo comparto un mapa de MindMeister?

- Invita a amigos a Ver 0 eDITar tu mapa. Para ello, selecciona el botón "Share this map" *(Compartir este mapa)* que se encuentra en el margen inferior. Luego elige entre las opciones "Share" o "Public" para poder compartirlo sin restricciones (si eliges "Private" solo tu podrás acceder al mapa). A continuación haz clic en "Invite People" *(invitar personas)* y selecciona entre "Can edit" *(puede editar)* o "Can View" *(puede ver)*. Completa el mail de quienes quieres enviarle el mapa (si son varias personas, separa sus mails con comas). Si lo deseas, agrega un mensaje que se adjuntará en el mail. Finalmente haz clic en "Invite" *(invitar)*.
- \*\* *No olvides cerrar sesión cuando hayas finalizado tu actividad en el sitio.*

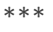

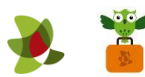